# ADICIONAR TRABALHO

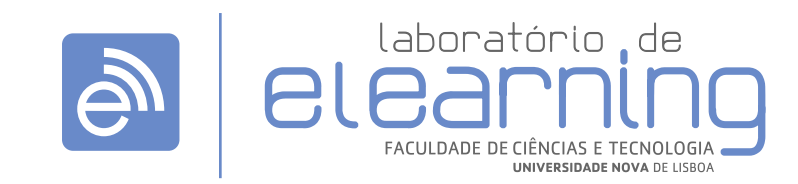

#### elearning@fct.unl.pt | elearning.helpdesk@fct.unl.pt | http://elearning.fct.unl.pt

# ADICIONAR TRABALHO

#### **Geral:**

- **>** Nome do trabalho
- **>** Descrição

**>** Mostrar descrição na página da disciplina: ative para mostrar a descrição na página da disciplina abaixo do link do Trabalho

## **Disponibilidade:**

**>** Aceitar trabalhos a partir de: ative para os trabalhos serem submetidos a partir desta data.

**>** Data limite para submeter trabalhos: ative para os trabalhos serem submetidos até esta data. Trabalho submetidos após esta data irão ver atribuido o estado "submetido com atraso"

**>** Data de fecho: ative para não aceitar submissões após esta data.

**>** Mostrar sempre a descrição: ative para os alunos só poderem ver a descrição do trabalho após a data "Aceitar trabalhos a partir de".

## **Submission types:**

**>** Submission types: Texto online; submissão de Ficheiros; Comentários

**>** Número máximo de ficheiros: ativar para o aluno submeter um ou mais trabalhos

**>** Tamanho máximo dos ficheiros: limite de tamanho do trabalho submetido

## **Feedback types:**

**>** Feedback types: Comentários de feedback; Ficheiro de avaliação; Ficheiros de feedback

## **Configurações da submissão do trabalho:**

**>** Ativar botão "Submeter o trabalho": ative para os alunos terem de clicar no botão Submeter no para declarar o seu envio como o trabalho final. Será permitido manter o trabalho aberto até o finalizarem.

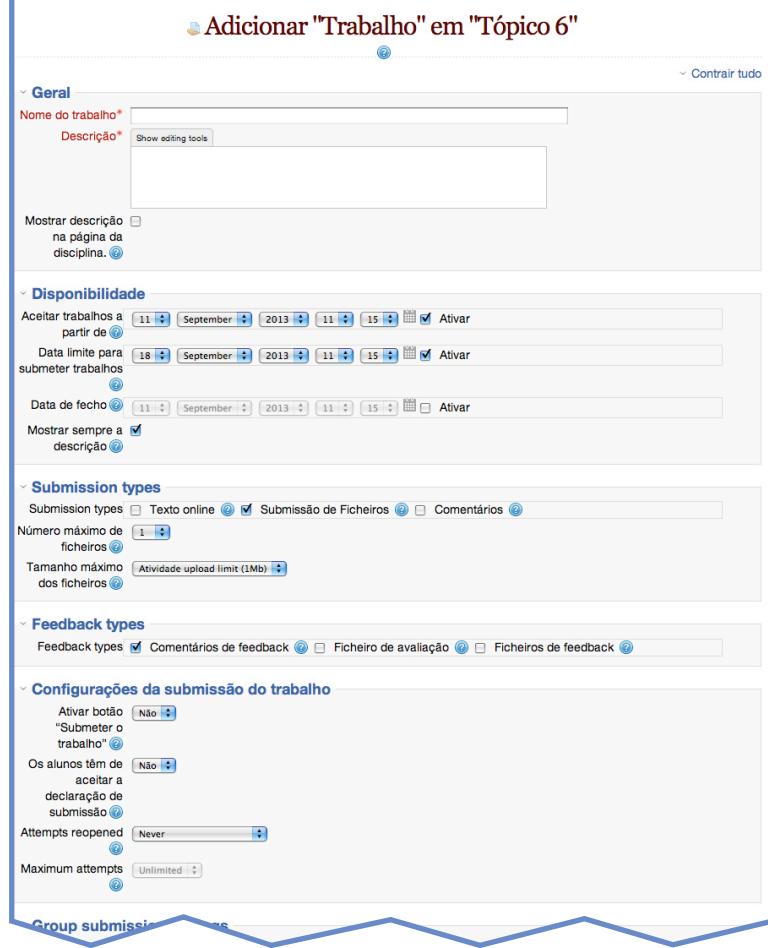

**>** Os alunos têm de aceitar a declaração de submissão: os alunos têm de aceitar a declaração em cada submissão realizada

**>** Attempts reopened: determina como as tentativas de submissão são reabertas - Nunca; Manualmente; Automáticamente até passar..

**>** Maximum attempts: limite de tentativas de submissão

# **Group submission settings:**

**>** Os alunos submetem em grupos: ative para dividir os alunos em grupos de acordo com o conjunto predefinido de grupos.

**>** Todos os membros do grupo têm de submeter o trabalho: ative para todos os membros do grupo de alunos clicarem no botão Submeter para que o trabalho do grupo seja considerado submetido.

**>** Agrupamento para grupos de alunos: agrupamento que o trabalho utilizará para encontrar grupos para os grupos de alunos.

## **Notificações:**

#### **>** Nota

**>** Método de avaliação: método de avaliação avançado a ser usado para calcular as notas no contexto dado.

**>** Categoria da pauta: categoria em que a nota desta atividade é inserida na Pauta.

**>** Avaliação anónima: oculta a identidade dos alunos.

## **Opções gerais de módulo:**

- **>** Visível: visibilidade do Trabalho
- **>** Número de identificação: forma de identificar a atividade para fins de cálculo da notas.

**>** Modo de grupo: Sem grupos; Grupos separados: Grupos visíveis

**>** Agrupamento: compilacação de grupos dentro de uma disciplina. Selecione um grupo para os alunos atribuídos a grupos dentro do agrupamento poderem trabalhar em conjunto.

**>** Disponível apenas para membros do agrupamento: ative para a atividade estar disponível para os alunos atribuídos a grupos dentro do agrupamento selecionado.

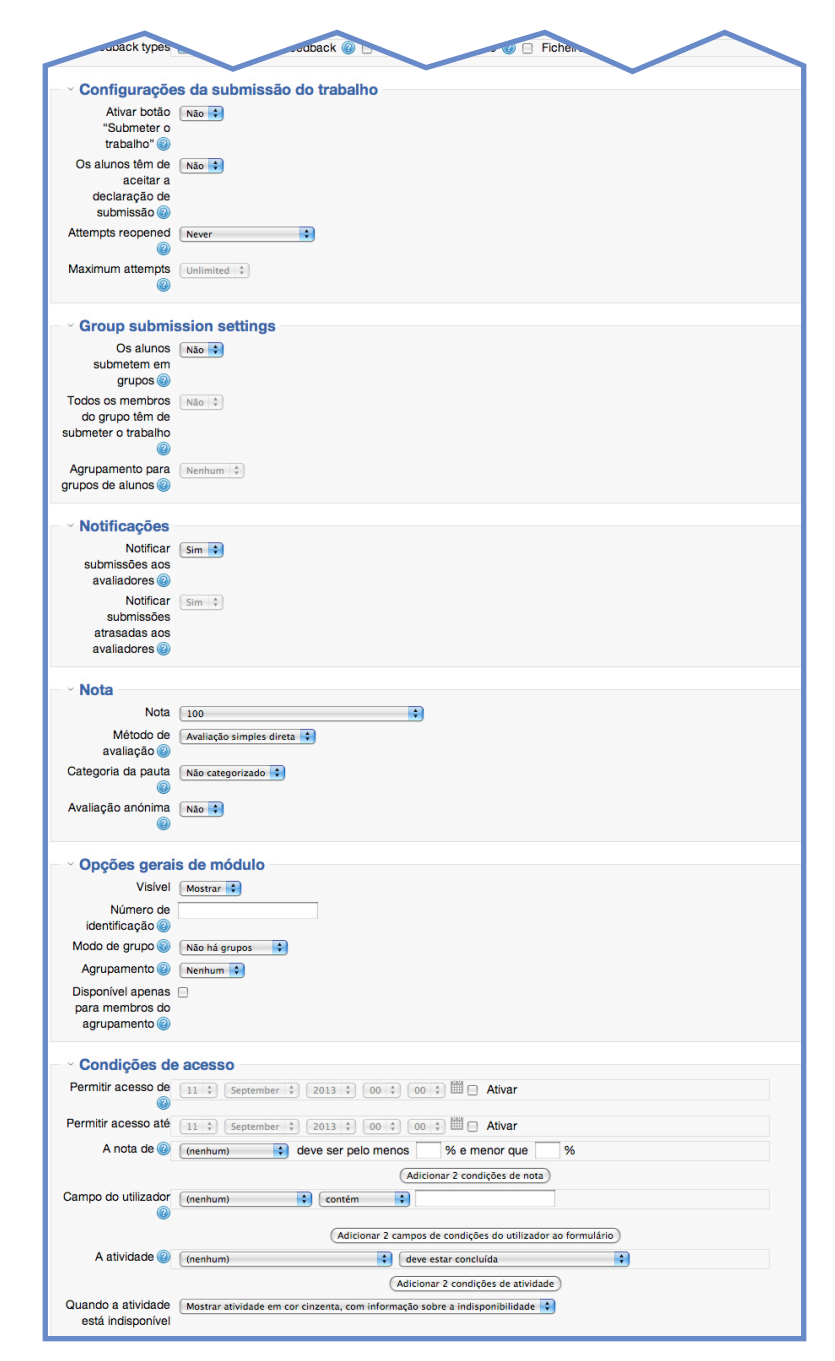

#### **Condições de acesso:**

**>** Permitir acesso de: permite acesso à atividade a partir desta data.

**>** Permitir acesso até: permitir acesso à atividade até esta data.

**>** A nota de: determina condições de nota que o aluno deve cumprir para aceder à atividade.

**>** Campo do utilizador: restringe acesso baseando-se em qualquer campo do perfil dos utilizadores.

**>** Quando a atividade está disponível: modo de apresentação da atividade relativa à visibilidade

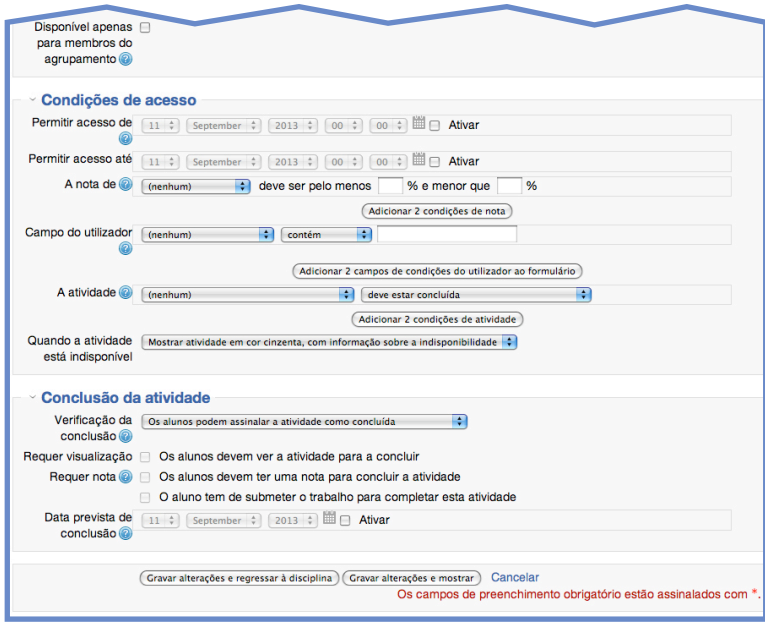

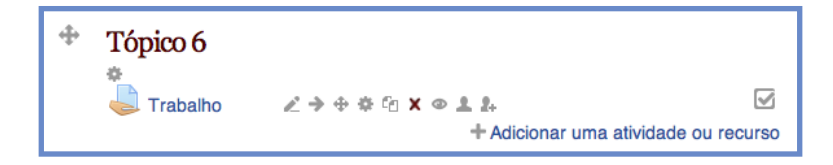